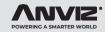

## VF30 Pro PoE Standalone Access Control

Quick Guide V1.3

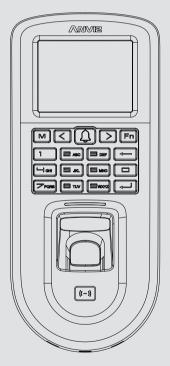

WWW.BITAMASUKSESMANDIRI.COM

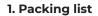

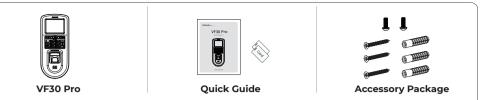

## 2. Installation Diagram & Installation Step

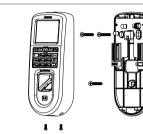

1. Mount the back panel on wall and connect related cables.

2. Fix the device from the bottom and screw it.

3. Installation done.

Install the Device

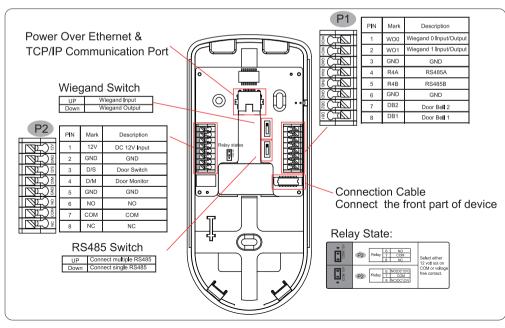

#### Important Notice

#### 4. Power Over Ethernet Supply

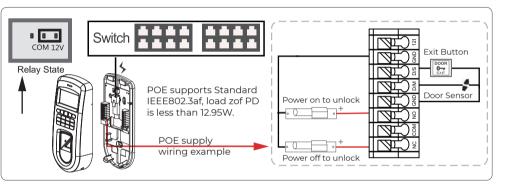

### 5. VF30 Pro & Anviz SC011

SC011 only accepts encrypted wiegand signal by Anviz to ensure the high security level. Check https://www.anviz.com/products/sc011-access-controller.html for more SC011 information. Switch Power Supply 

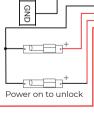

### 6. VF30 Pro & Access Control Power Supply

Please follow the guick guide wiring diagram. Damaged products due to the improper wiring are not covered by product warranty.

Power Over Ethernet provides network communication, and the power supplied is sufficient. It works for both devices and lock. When using PoE, total load should not exceed 12.95W. Overload power supply may cause damage to device.

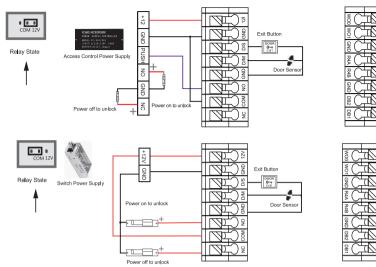

### 7. Operation Guide

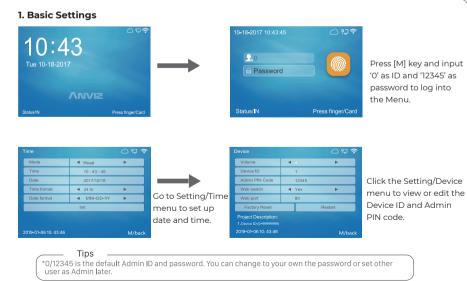

Door Bell

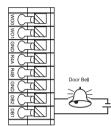

# 8-2017 10:43:45 Go to 'User' - 'Add' menu. Fill the User ID and press 'OK' move to next bar to fill the user info.

2. Add Users

Dept d hgtrs 🕨 🔿 Mode

Admin ┥ 0-User 🕨

Swipe the card at card sensor area to let the device read the card number. Then move to 'Enroll FP' section, and click [OK] button.

Correct Method:

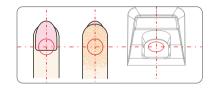

Place finger in the center of the sensor.

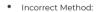

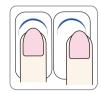

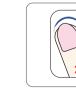

Finger is not placed on the center of the sensor.

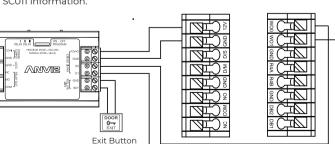

- 2 -

Exit Button

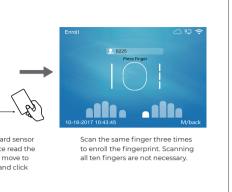

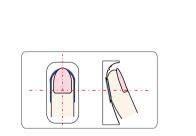

Place finger flatly and smoothly on the sensor.

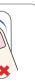

Finger placed inclined.

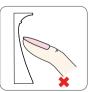

Use fingertip.

#### 2. Ethernet Settings

#### 4. Character Input Method

\* Use the left[<] / right[>] button to move the cursor to the area you want to edit.

\* Press the [Fn] button to active the character input mode. You will see "Aa" at the bottom of the screen. \* Use left[<] and right [>] button to switch between "Aa", "123", "!?" and "Picture", you can select different option to enter letters, numbers, or special characters,

#### 8. Communication Setting

\* Enter to the Network menu, and Ethernet to adjust Ethernet settings.

\* Switch to 'Network' -> 'Comm Mode', to change client or server mode by your needs.

\* Adjust IP address on management computer. For instance, device IP address is 192.168.0.218, then make sure the management computer IP address as 192.168.0.xxx (xxx can be any numbers, but different than 218). \* When the device has WiFi function, it is suggested that the device is installed as far away from the metal

parts as possible. The distance between the installation location of the device with WiFi function and the router should be within 30m.

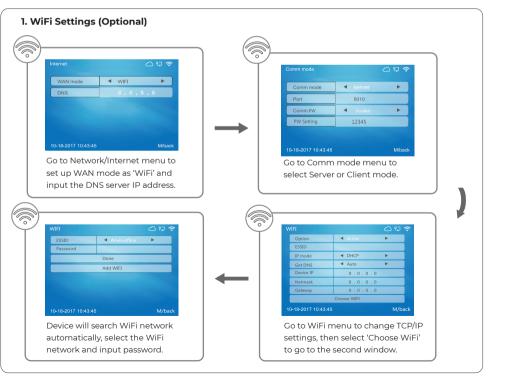

# 

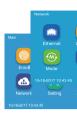

Go to Network menu.

| Ethernet            |   |
|---------------------|---|
| Option              | • |
| Retrieve IP mode    | • |
| Get DNS             | • |
| Device IP           |   |
| Subnet mask         |   |
| Gateway             |   |
| 10-18-2017 10:43:45 |   |

Go to Ethernet menu to change TCP/IP settings.

#### 9. Working with Management Software

1. Working with Management Software

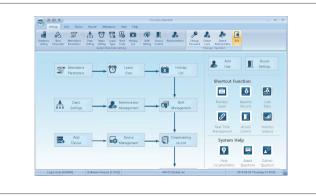

|          | 0000     |  |
|----------|----------|--|
| <b>?</b> | Ø        |  |
| Vireless | Internet |  |
| Cloud    |          |  |
|          | Mback    |  |
| Advance  |          |  |
| Mback    |          |  |

.

nual 🕨

92.168. 0.218

5.255.255.0

| WAN mode          | <ul> <li>Ethernet</li> </ul> |         |
|-------------------|------------------------------|---------|
| DNS               | 8.8.8                        | . 8     |
|                   |                              |         |
| Go to Internet me | enu to set up W              | AN mode |
| as 'Ethernet' and |                              |         |
| address.          | inpactile bite               |         |
| address.          |                              |         |
| Comm mode         |                              | _ ម ∻   |
|                   | ◀ server                     |         |
| Comm mode         |                              |         |
| Comm mode Port    | 5010                         |         |
|                   | 5010                         | •       |
| Port              |                              | •       |
| Port<br>Comm.PW   | Disabled                     | Þ       |
| Port<br>Comm.PW   | Disabled                     | M/back  |

Scan the QR code on user manual to install the software.

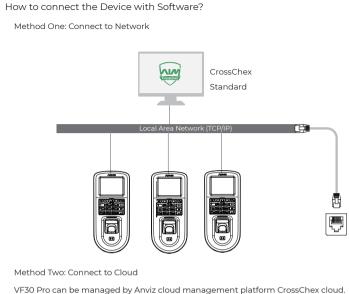

For more details, please refer to http://www.anviz.com/product/crosschex/cloud.html

#### 2. Enable Communication between Device and the Management Software CrossChex

Run the management software CrossChex.

Go to Device tab. Search and Add the device to management software CrossChex.

Click Synchronize Time button to communicate with Device. If Synchronize is successful, the device icon will turn to blue.

#### 3. The Management Software CrossChex Features

Device->Backup User: Download user info from Device to CrossChex. Device->Download Records: Download records from Device to CrossChex. User->Modify: Edit name or other user info. Then click 'Upload User' to Upload user info to device. Record->Search: Search and view the records. Attendance: Calculate. Search results and Generate reports. Data->Backup Database: Backup Database. Setting->Shift: Set up Time Table and Scheduling. Device->Device Parameter: Set up device. Clear records on Device or Reset Device to factory settings.

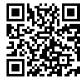

Scan the OR code to download CrossChex.

# Its Never Too Late To Change

## **Dear Customer:**

Thank you for choosing Anviz products. As the world's leading provider of security equipment and systems. Anviz has always attached great importance to environmental protection, we are promoting various environmental improvement measures in the circle of production, packaging and sales.

As the saying goes "It's Never Too Late To Change" --Every Year, Anviz has been burning millions of CDs and supplying world wide with our devices. In order to protect the environment, Anivz has decided to go "CD Free" campaign since June 1st 2019. We will provide QR code for you to download the electronic documents to make sure that you understand how to install and use Anviz devices.

Anviz appreciates your understanding and supporting our small efforts towards protecting the natural resources.

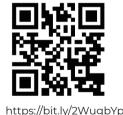

Dropbox

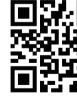

https://bit.ly/2Vn0wh6

Google

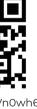

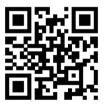

https://bit.ly/2J9qA95

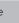

Anviz